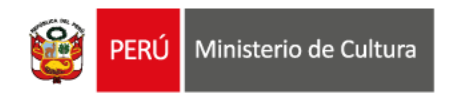

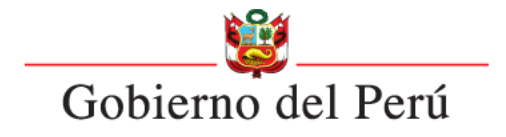

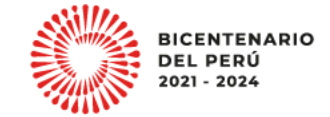

#### **ESTÍMULOS ECONÓMICOS** para el libro y la lectura . . . . . . . . . . . . . . . . . . . . . . . . . . . . . . . . . . . . 2023 . . . . . . . . . . . . . . . . . . . . . . . . . . . . . . . . . . . . . . . . . . . . . . . . . . . . . . . . . . . . . . . . . . . . . . . . . . . . . . . . . . . . . . . . . .

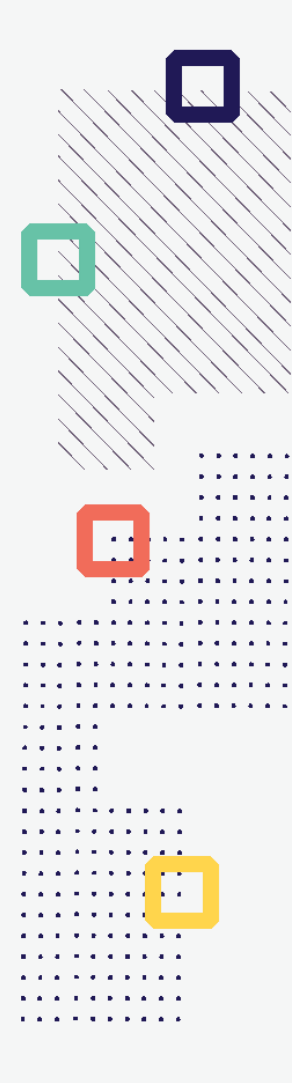

#### **CONCURSO DE PROYECTOS PARA PROGRAMACIONES CULTURALES VINCULADAS AL LIBRO Y/O A LA LECTURA EN FERIAS, FESTIVALES O LIBRERÍAS**

**Tipo de postulante: persona jurídica**

**TUTORIAL DE PREGUNTAS FRECUENTES EN LA ELABORACIÓN DE PROYECTOS DE POSTULACIÓN**

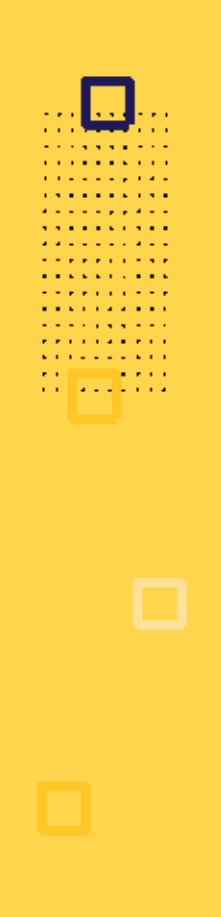

## **¿QUÉ ES EL TUTORIAL?**

Es una guía práctica para la elaboración de proyectos de postulación. Muestra ejemplos, herramientas y recomendaciones que el postulante puede tomar en cuenta al momento de formular un proyecto.

## **¿QUÉ PASOS SEGUIR?**

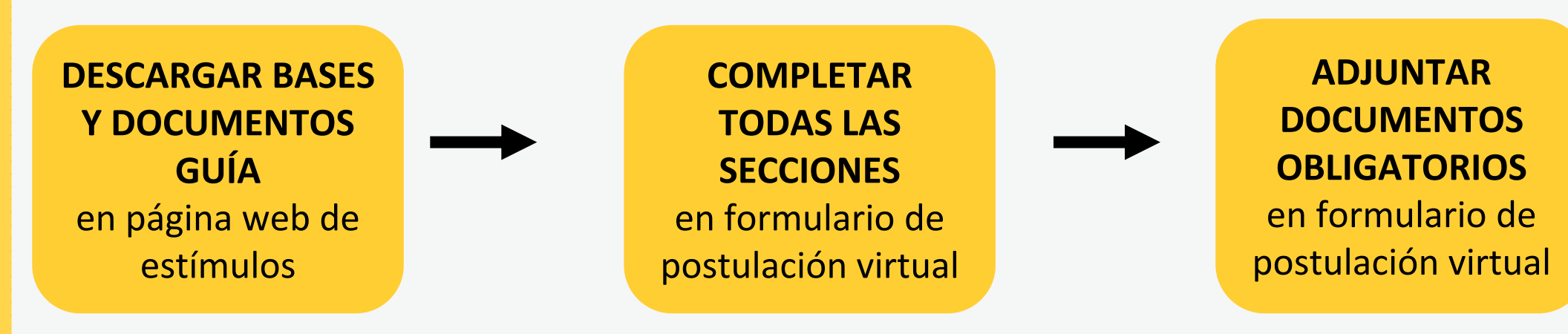

- **Ingrese a: <https://estimuloseconomicos.cultura.gob.pe/>**
- **Seleccione "Estímulos Económicos para el Libro y el Fomento de la Lectura 2023"**

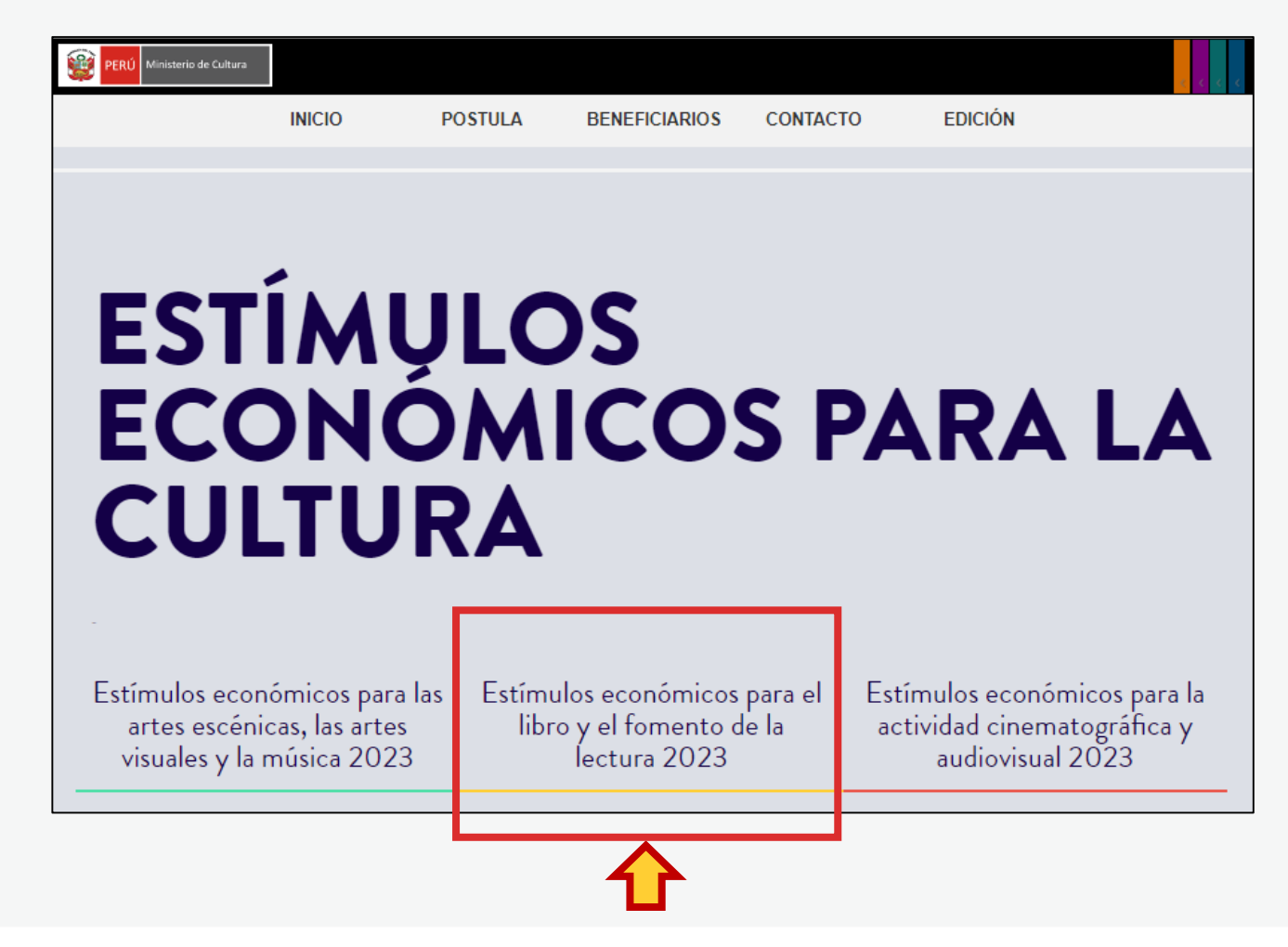

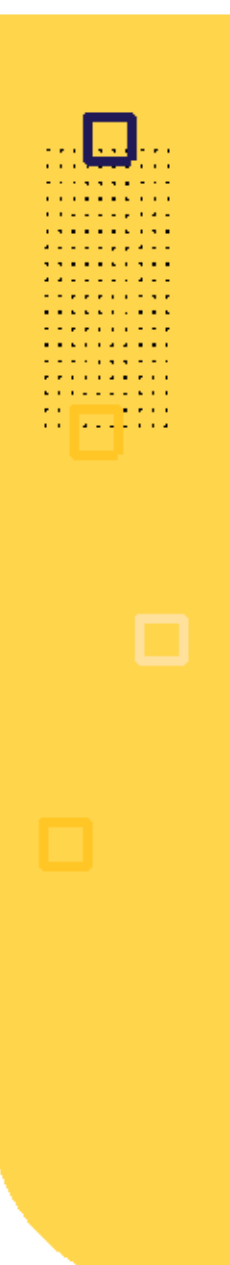

**Seleccione el concurso de su interés**

#### Primera Convocatoria

[[Abierto]] Concurso para la movilidad nacional o internacional de agentes del ecosistema del libro y la lectura [[Cierre de Postulación: 23/05/2023 ]]

[[ Abierto ]] Concurso de proyectos para la promoción de libros y autores peruanos en medios digitales [[ Cierre de Postulación: 23/05/2023 11

[[Abierto]] Concurso de proyectos para programaciones culturales vinculadas al libro y/o a la lectura en ferias, festivales o librerías [[ Cierre de Postulación: 23/05/2023 ]]

#### Segunda Convocatoria

[[ ]] [] [] Próximamente [] Concurso de proyectos para el fomento de la lectura y/o de la escritura

[[ Próximamente ]] Concurso de proyectos para el financiamiento de bibliotecas comunales y espacios de lectura no convencionales [[]]

[[ Próximamente ]] Concurso de proyectos para la publicación de libros [[ ]]

**Seleccione, descargue y lea las bases del concurso de su interés**

**Descargar Bases y anexos** 

- Descargar Instructivo para postulación virtual Ō
- **Descargar Tutorial de preguntas frecuentes**
- Descargar formato Declaración Jurada Gastos Previos Persona Jurídica (opcional)

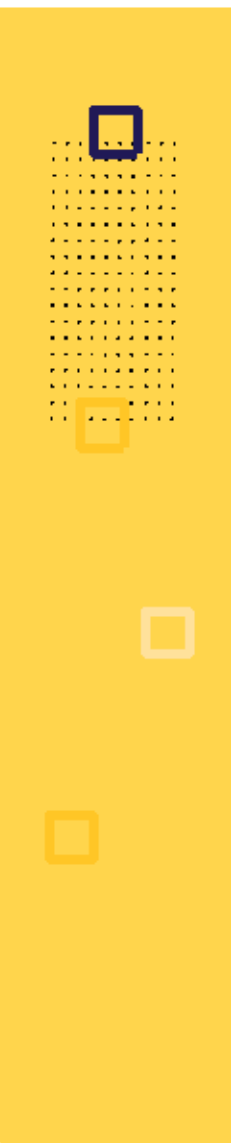

**Seleccione, descargue y lea el instructivo para la postulación virtual**

**Descargar Bases y anexos**  $\circ$ 

Descargar Instructivo para postulación virtual

- **Descargar Tutorial de preguntas frecuentes**
- Descargar formato Declaración Jurada Gastos Previos Persona Jurídica (opcional)

## **¿CÓMO EMPIEZO MI POSTULACIÓN VIRTUAL?**

. . . . . . . . . . . . . . . **.** . . . . . . . . . . . . . . **A RIVER A RIVER** and the company of the company of . . . . . . . . . .

**Después de revisar las bases del concurso, ingrese por navegador web a la Plataforma Virtual de Trámites del Ministerio de Cultura, siguiendo los pasos indicados en el Instructivo para la postulación virtual**

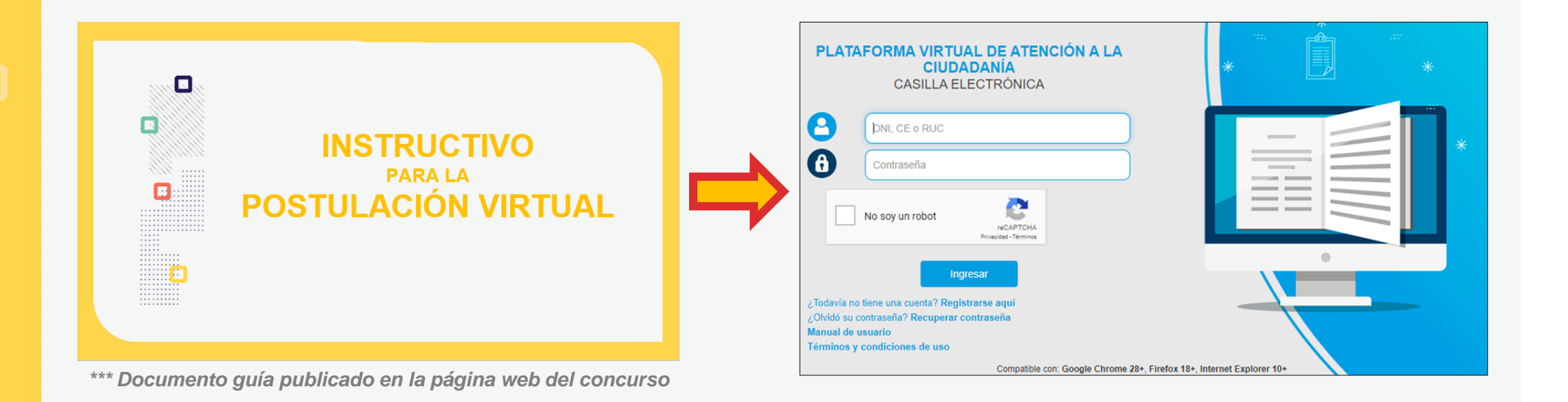

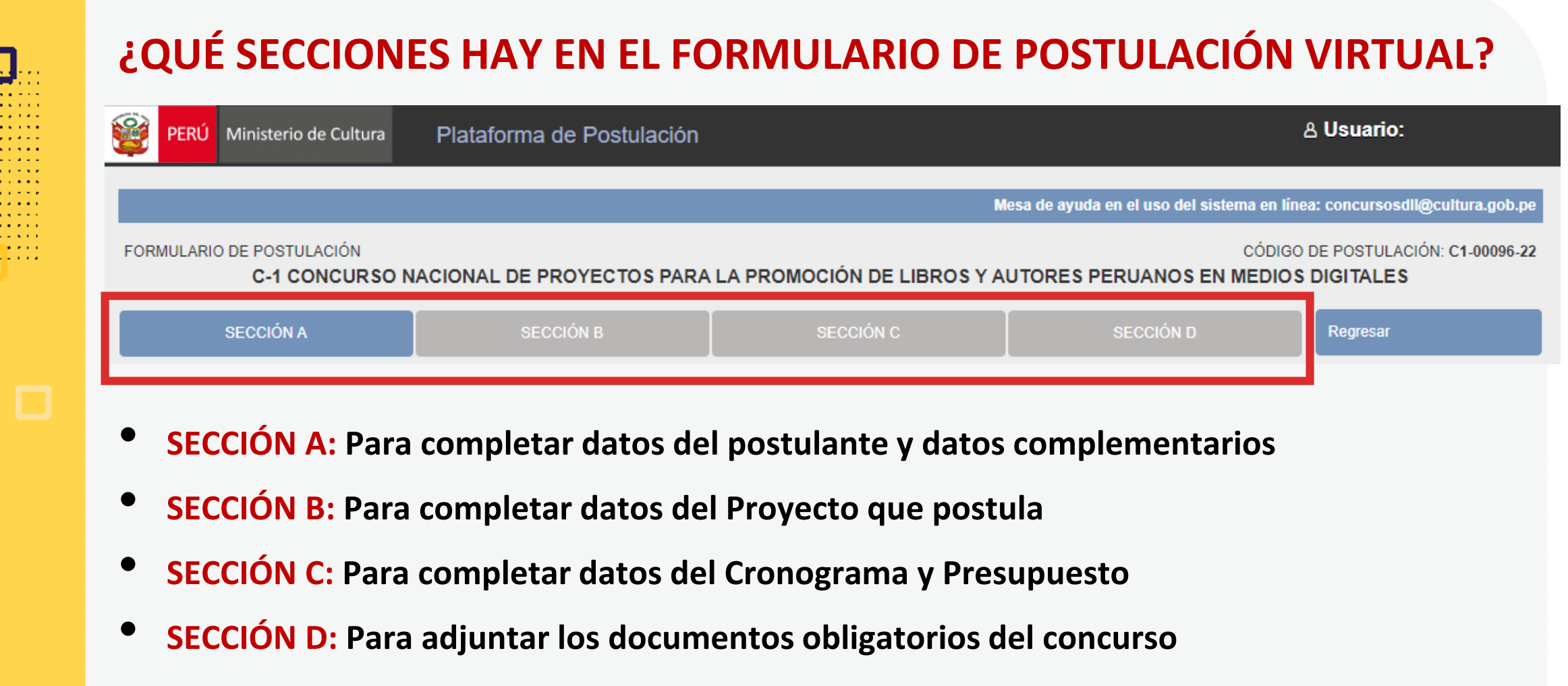

*\*En las diferentes secciones encontrará campos obligatorios y campos opcionales \*Para mayor referencia de las secciones, puede revisar el INSTRUCTIVO publicado:*  <https://bit.ly/3KDqfsq>

**PREGUNTAS FRECUENTES SOBRE PUNTOS ESPECÍFICOS DEL FORMULARIO DE POSTULACIÓN VIRTUAL**

**A RIVER A RIVER Contract Contract** . . . *. .* . . . .

#### **¿CÓMO COMPLETAR EL PUNTO "RESULTADOS ESPERADOS"?**

- **Este punto se encuentra en la Sección B del formulario de postulación virtual**
- **Los resultados deben ingresarse uno por uno**
- **Seleccione el botón "Agregar información"**

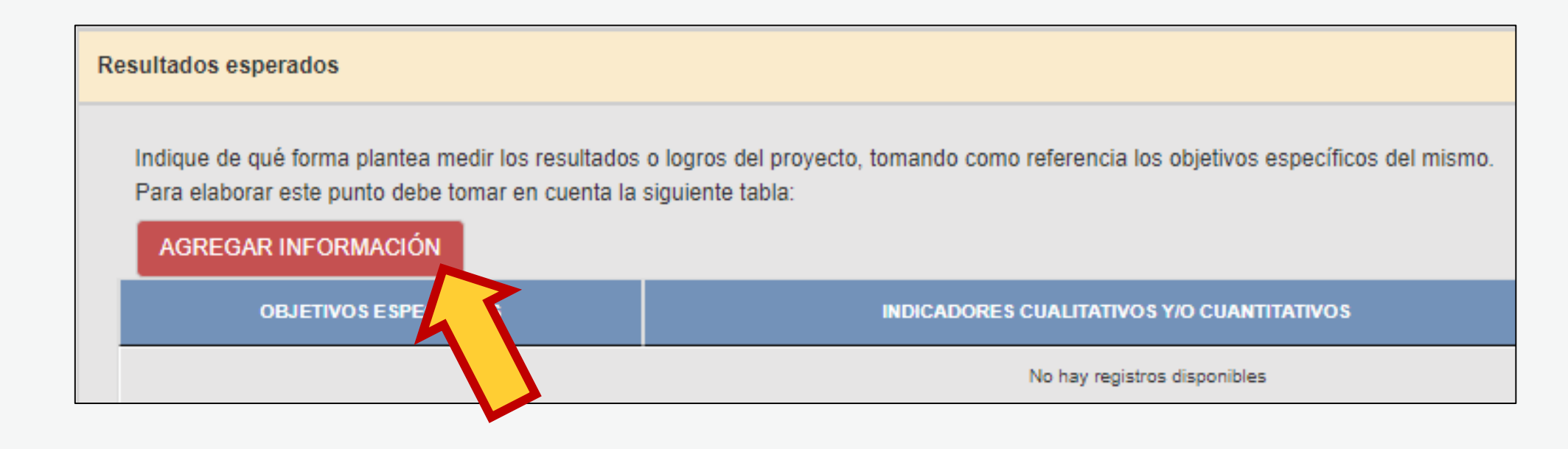

#### **¿CÓMO COMPLETAR EL PUNTO "RESULTADOS ESPERADOS"? En la ventana flotante que aparece, lea las indicaciones y revise los ejemplos que presentamos en este Tutorial, antes de redactar cada campo**

Cancelar

Grabar

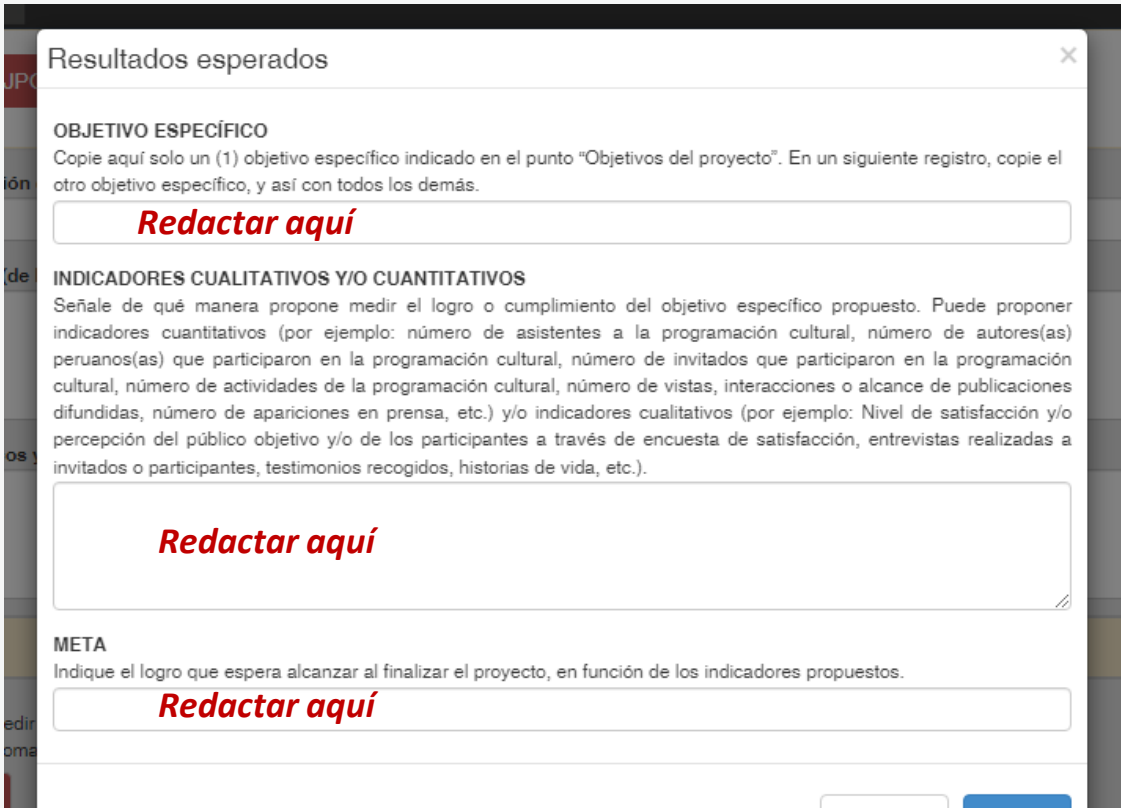

. . . . . . . . .

Luego de redactar los datos solicitados en cada campo, haga clic en el botón **"Grabar"**

Repita el procedimiento para ingresar la información del siguiente resultado.

#### **¿CÓMO COMPLETAR EL PUNTO "RESULTADOS ESPERADOS"? El sistema le permite editar o eliminar la información ingresada en la tabla de resultados:**

. . . . . *. .* . . . . . . . . **.** . . . . . . . . . . . . . **A RIVER A RIVER Contract Contract College Advisor** 

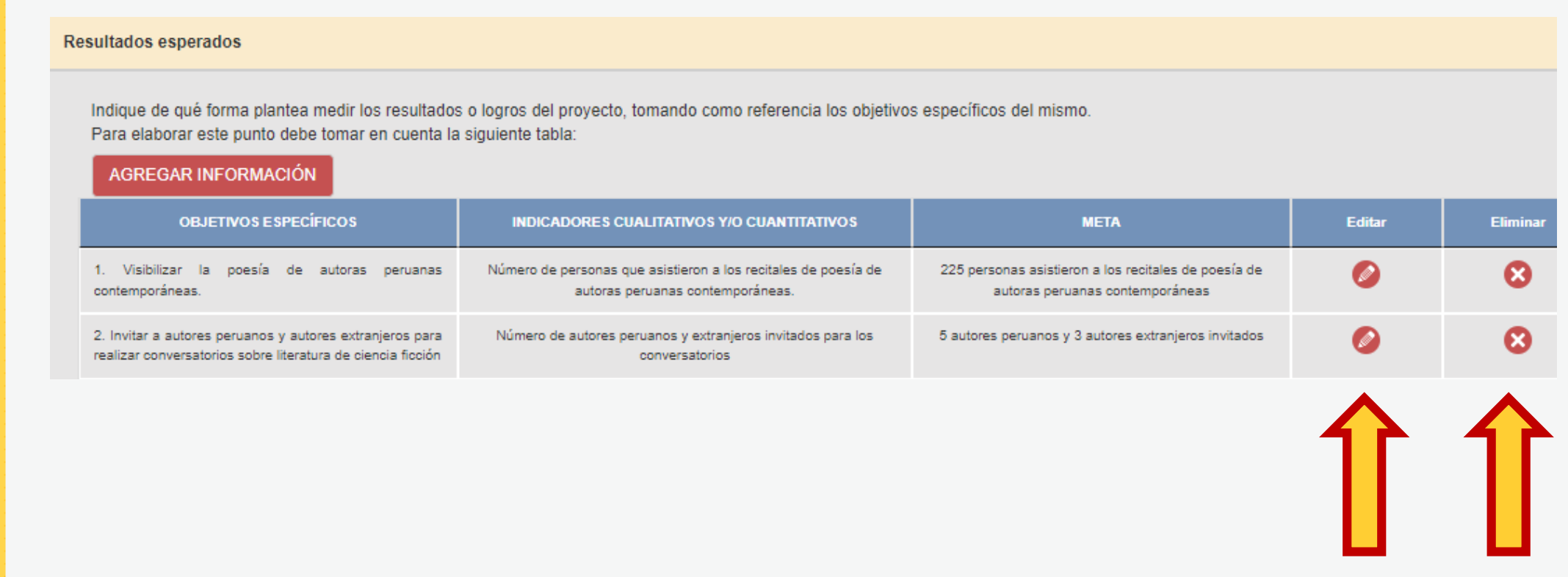

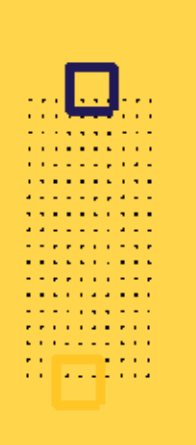

### **¿CÓMO COMPLETAR EL PUNTO "RESULTADOS ESPERADOS"?**

**Algunos ejemplos que puede tener en cuenta para este concurso:**

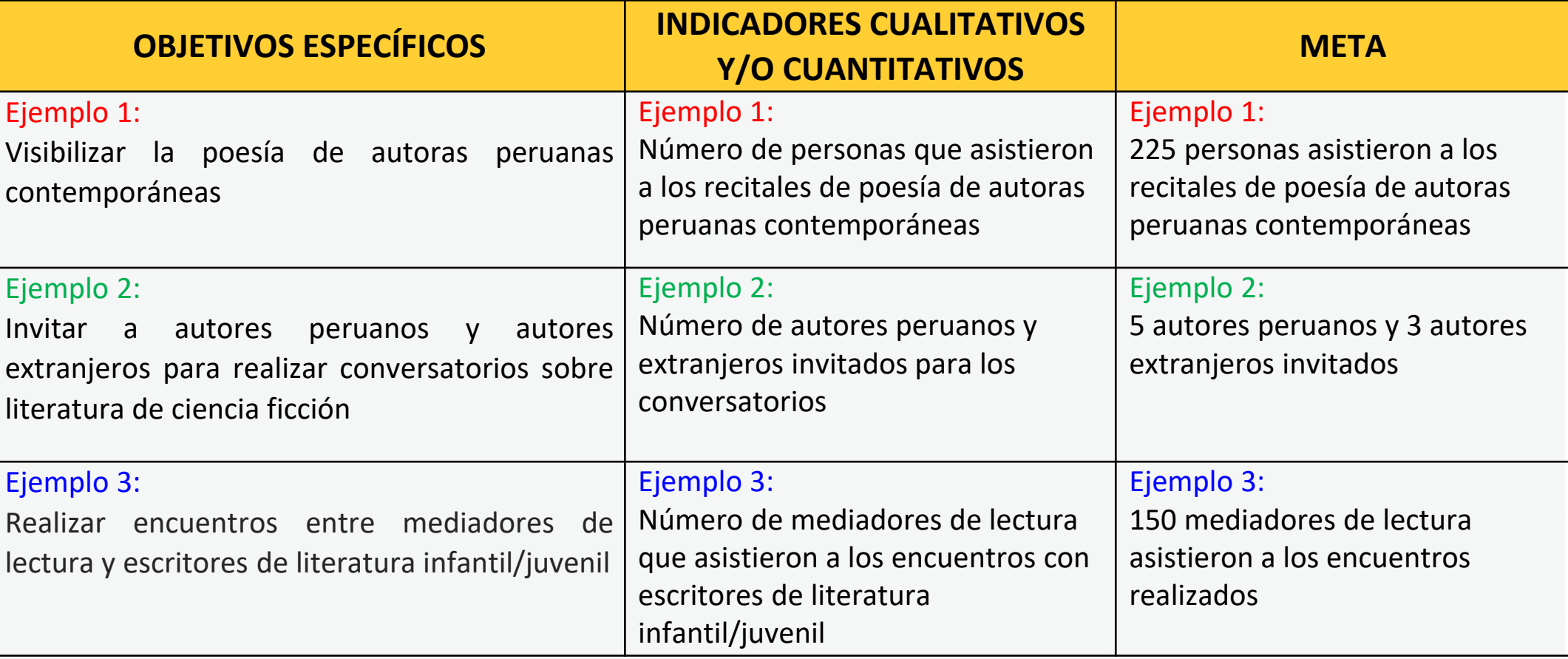

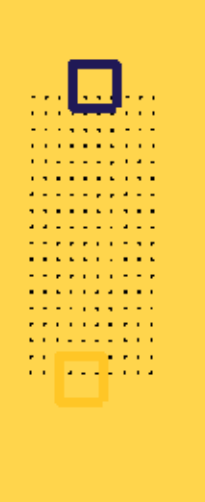

**Este punto se encuentra en la Sección C del formulario de postulación virtual**

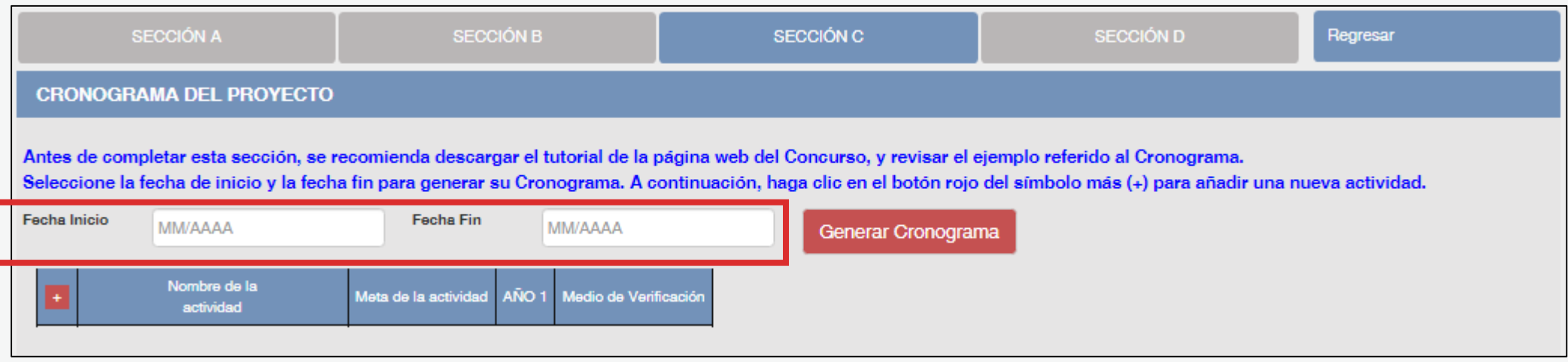

- El formato de los campos para ingresar fechas de inicio <sup>y</sup> fin es **MES <sup>y</sup> AÑO**
- **Fecha Inicio:** Puede ser **<sup>a</sup> partir del mes 08/2023** en adelante (posterior <sup>a</sup> la fecha de declaración de beneficiarios de este concurso)
- **Fecha Fin:** Máximo hasta el mes **12/2024**
- **Cantidad máxima de meses** del cronograma de este concurso: **<sup>8</sup> meses**

**Luego de que haya ingresado el rango de fechas (inicio y fin), debe dar clic al botón rojo "GENERAR CRONOGRAMA" para que su configuración de meses se muestre en la tabla inferior. Recomendamos seguir los siguientes pasos:**

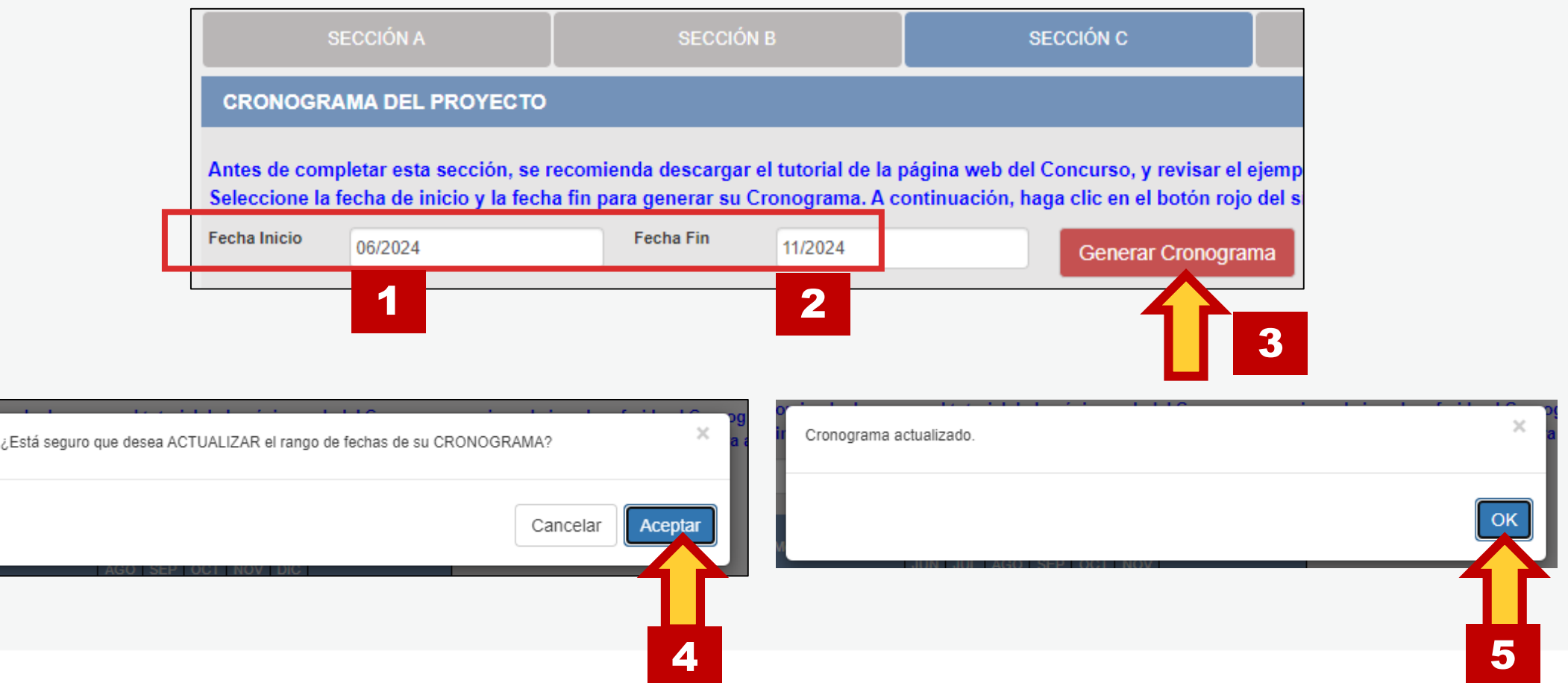

**Contract Contract** . . . *. .* . . . .

**La cantidad de meses que haya configurado en su rango de fechas se mostrará en la tabla del cronograma** 

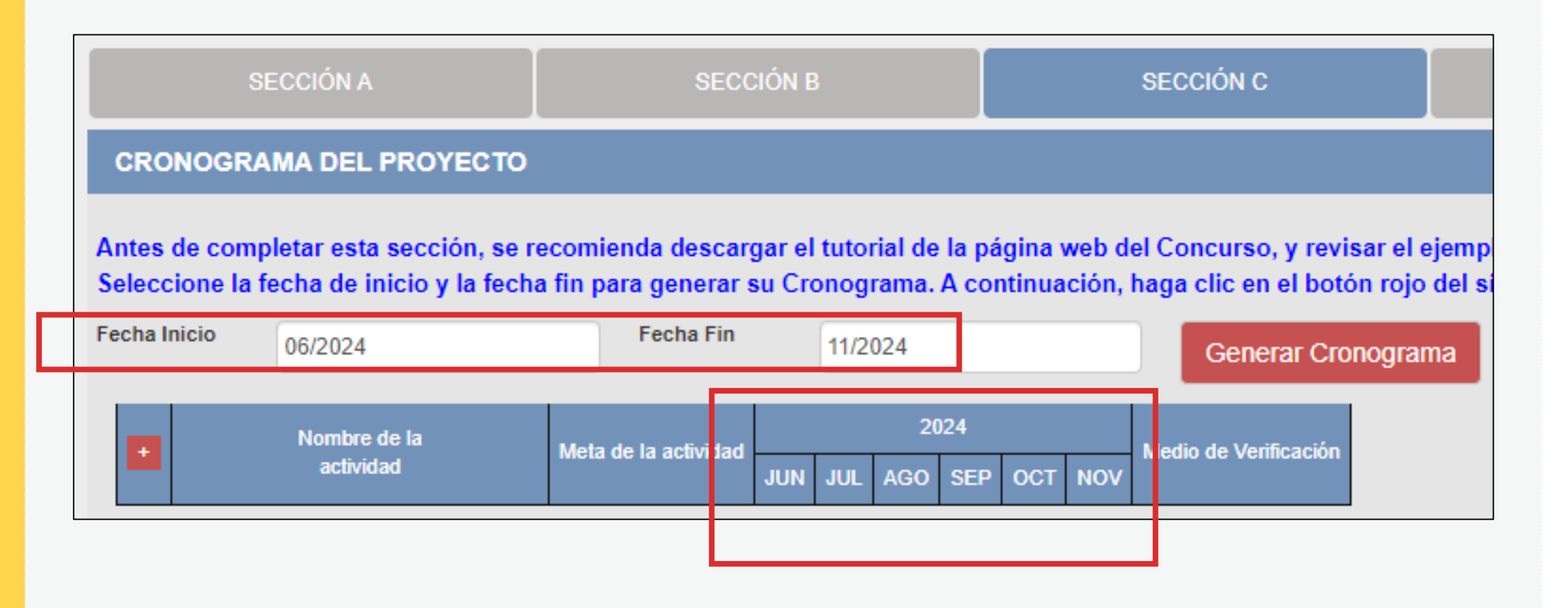

### **¡IMPORTANTE!**

. . . . . . . . . . . . . . . . . . . *.* **Contract Contract College Advisor** 

> Los ejemplos de Cronograma que se muestran a continuación son **SOLO REFERENCIALES**. El postulante debe estructurar su formato de Cronograma de acuerdo a la naturaleza del Proyecto que postula y a las actividades que éste requiera.

**CR** 

**Antes** Selec una n

Fecha Inicio

- **Seleccione el símbolo más (+) para agregar actividades al cronograma**
- **Aparecerá una ventana flotante para que redacte la información de cada actividad del proyecto de postulación**

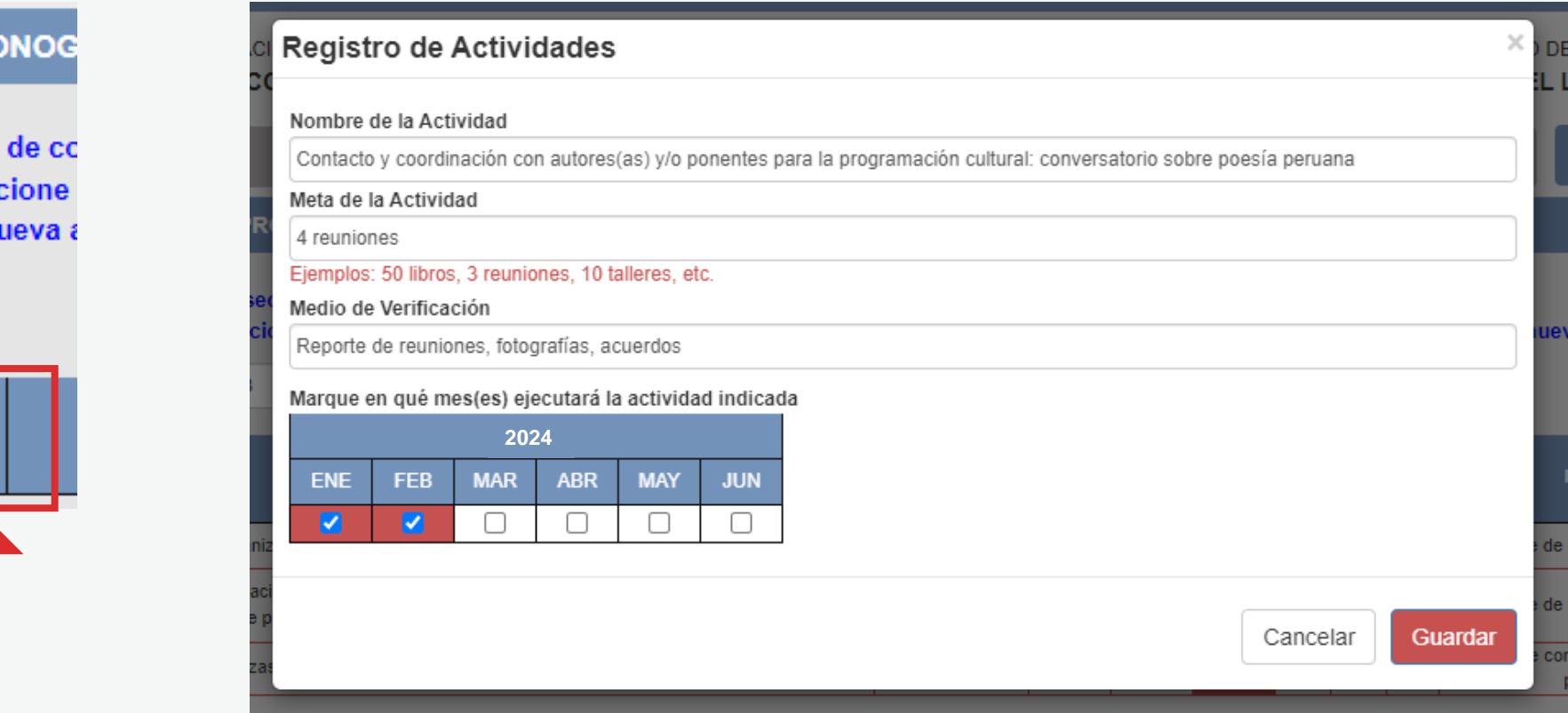

**¿CÓMO COMPLETAR EL PUNTO "CRONOGRAMA"? El sistema le permite editar (ícono lápiz) o eliminar (ícono X) la información ingresada en la tabla de cronograma**

#### **CRONOGRAMA DEL PROYECTO**

Antes de completar esta sección, se recomienda descargar el tutorial de la página web del Concurso, y revisar el ejemplo referido al Cronograma. Seleccione la fecha de inicio y la fecha fin para generar su Cronograma. A continuación, haga clic en el botón rojo del símbolo más (+) para añadir una nueva actividad.

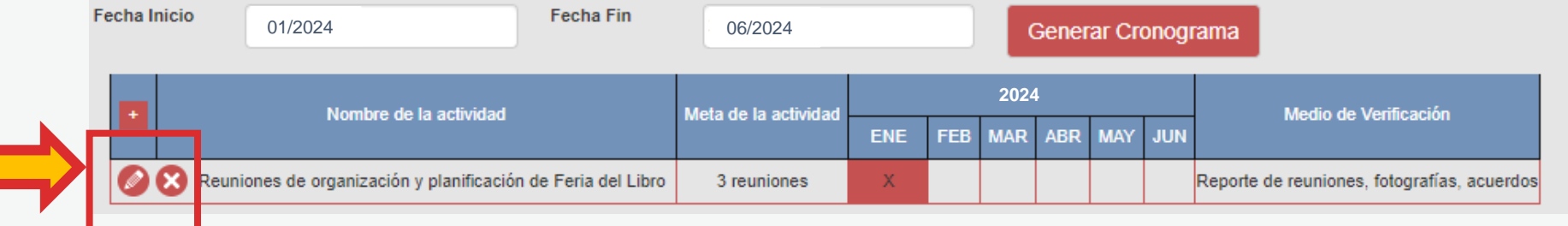

#### **Vuelva a seleccionar el ícono más (+) para seguir agregando actividades a la tabla de cronograma**

ok a **Service Service** Products  $\sigma$  is a sequence of  $\sigma$  $\mathcal{A}$  is a set of the set of  $\mathcal{A}$  . **The company's company's company's**  $\alpha$  , where  $\alpha$  is the contract of  $\alpha$  $\mathbf{z}$  is a set of  $\mathbf{z}$  is a set of  $\mathbf{z}$  $\mathcal{A}$  is a set of  $\mathcal{A}$  is a set of  $\mathcal{A}$  $\mathbf{z}$  is a simple set of  $\mathbf{z}$  . **The second control**  $\mathbf{u}$  is a second contract.  $\mathcal{A}$  is a set of  $\mathcal{A}$  in  $\mathcal{A}$  ,  $\mathcal{A}$  $\mathcal{A}$  is a set of  $\mathcal{A}$  of  $\mathcal{A}$  , and  $\mathcal{A}$  $\mathcal{A}$  is a sequence of  $\mathcal{A}$  $\mathcal{A}$  is a substitute of  $\mathcal{A}$  . ENINGS<br>En <mark>111</mark>11111

#### **EJEMPLO DE CRONOGRAMA**

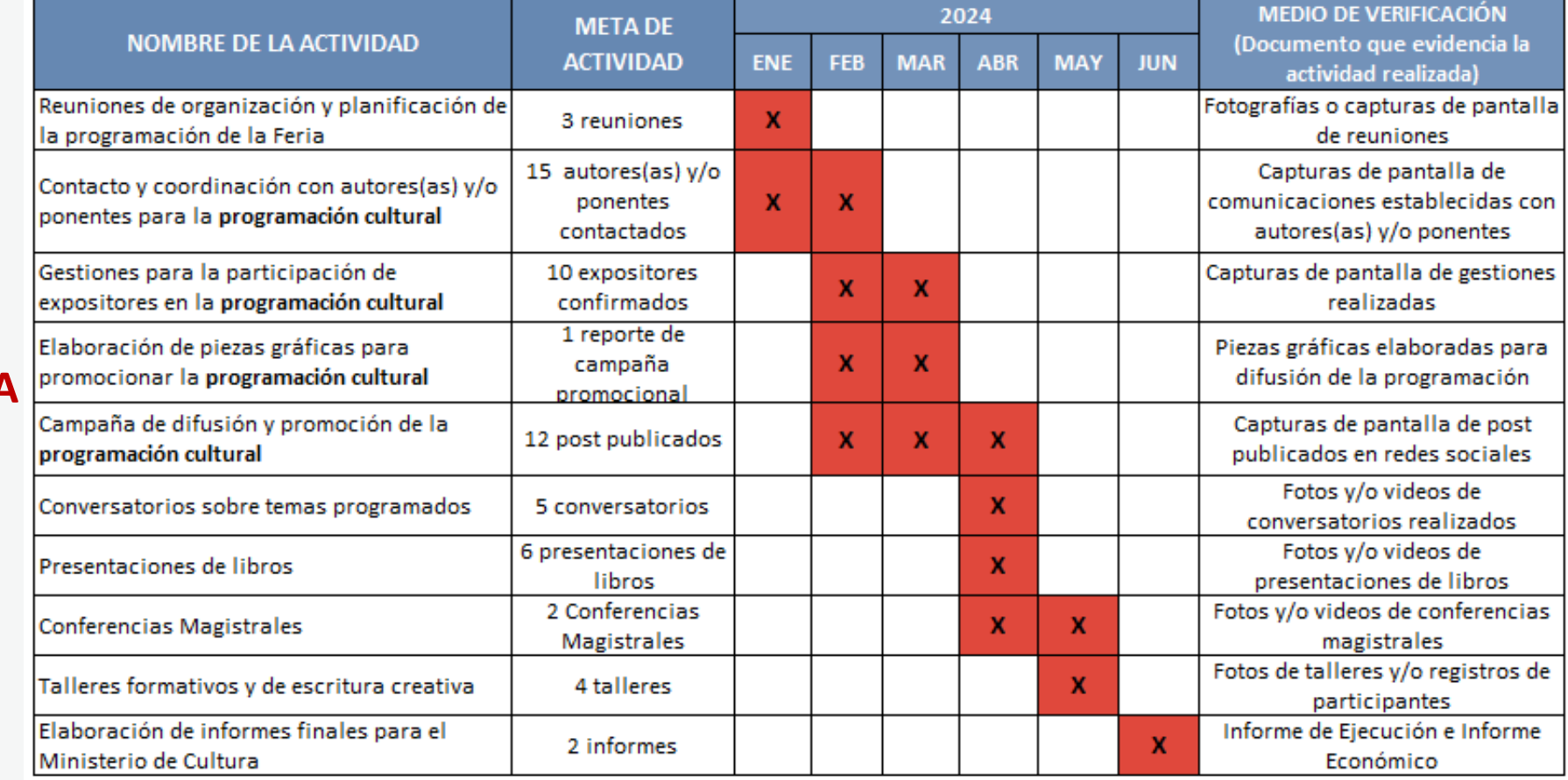

### **¡IMPORTANTE!**

. . . . . . . . . . . . . . . . . . . *.* **Contract Contract College Advisor** 

> Los ejemplos de Presupuesto que se muestran a continuación son **SOLO REFERENCIALES**. El postulante debe estructurar su formato de Presupuesto de acuerdo a la naturaleza del Proyecto que postula y a las actividades que éste requiera.

### **¿CÓMO COMPLETAR EL PUNTO "PRESUPUESTO"?**

- **Este punto se encuentra en la Sección <sup>C</sup> del formulario de postulación virtual**
- **El sistema completa el Presupuesto automáticamente con las mismas actividades que ingresó en su Cronograma, para que exista coherencia**
- **Seleccione el símbolo más (+) para ingresar los gastos que componen cada actividad**
- **Aparecerá una ventana flotante para registrar los gastos de cada actividad**

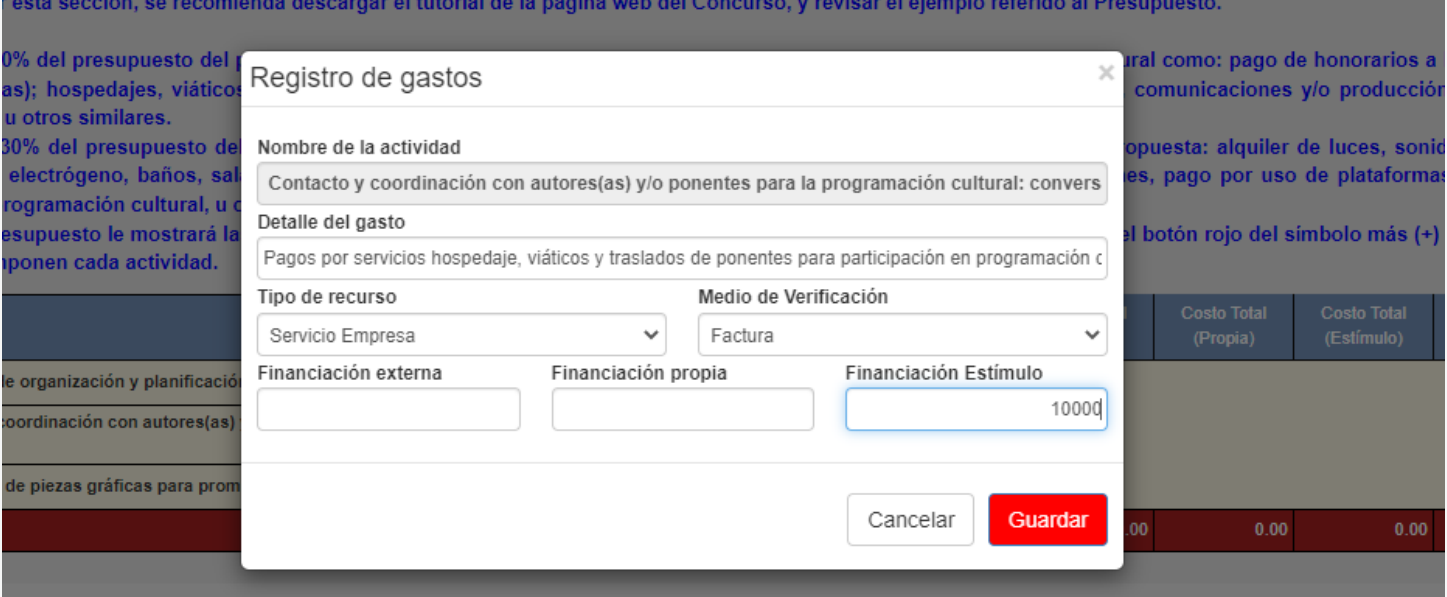

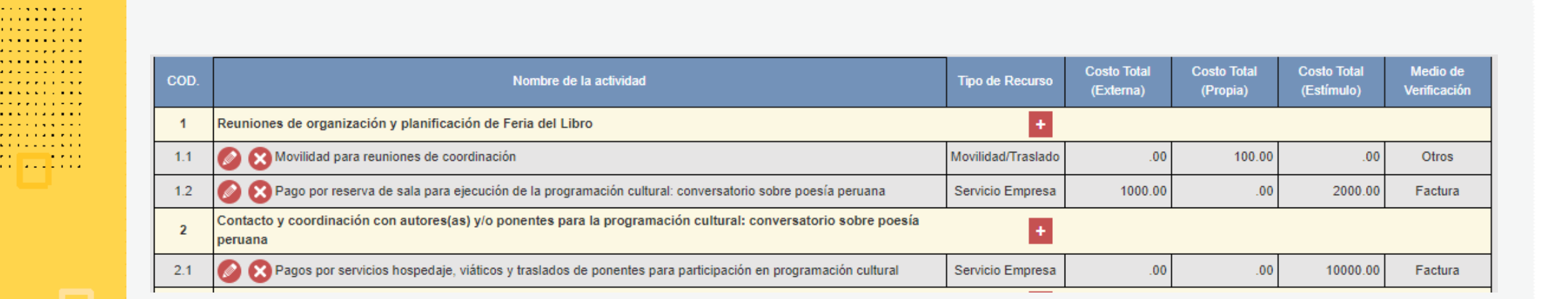

**¿CÓMO COMPLETAR EL PUNTO "PRESUPUESTO"?**

Al completar el presupuesto debe tener en cuenta lo siguiente:

- **Columna Costo Total (Estímulo):** La sumatoria total NO puede estar en cero soles (S/ 0.00)
- **Columna Costo Total (Estímulo):** Los montos deben ser números enteros (NO deben tener decimales). Ejemplo: Ingresar **S/600** // **NO** ingresar **S/600.25**
- TODAS las actividades deben tener una fuente de financiamiento (sea propia, externa <sup>o</sup> estímulo)
- Para este concurso, la sumatoria de todos los montos de la columna Costo Total (Estímulo) puede ser **hasta S/20,000 (veinte mil soles) como máximo**

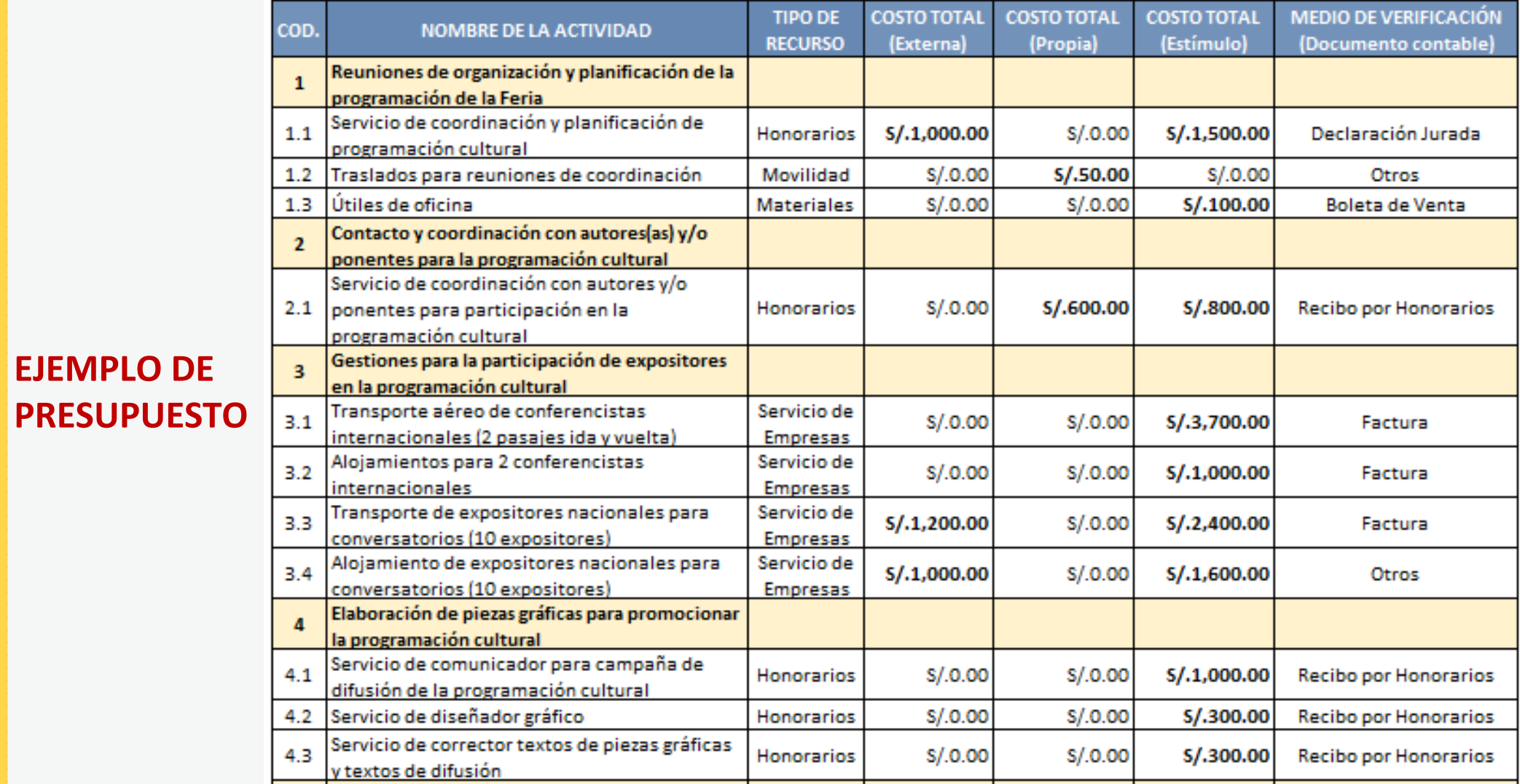

1999 M  $\alpha$  is a sequence of  $\alpha$  $\alpha$  is a set of a set of  $\alpha$ **The Commission Commission**  $\alpha$  , where  $\alpha$  is the contract of  $\alpha$  $\mathbf{z}$  is a set of  $\mathbf{z}$  is a set of  $\mathbf{z}$  $\alpha$  , where  $\alpha$  is a second  $\alpha$  $\mathbf{z}$  ,  $\mathbf{z}$  ,  $\mathbf{z}$  ,  $\mathbf{z}$  ,  $\mathbf{z}$  ,  $\mathbf{z}$  ,  $\mathbf{z}$  , **Service Product**  $\mathbf{a}$  , and  $\mathbf{a}$  , and  $\mathbf{a}$  , and  $\mathbf{a}$  $\mathcal{A}$  is a set of  $\mathcal{A}$  in  $\mathcal{A}$  ,  $\mathcal{A}$  $\mathbf{a}$  , and  $\mathbf{a}$  , and  $\mathbf{a}$  , and  $\mathbf{a}$  $\mathbf{u}$  is a sequence of  $\mathbf{u}$  $\mathcal{A}$  is a set of  $\mathcal{A}$  of  $\mathcal{A}$  , and  $\mathcal{A}$ **HEELS** 

#### **continúa**

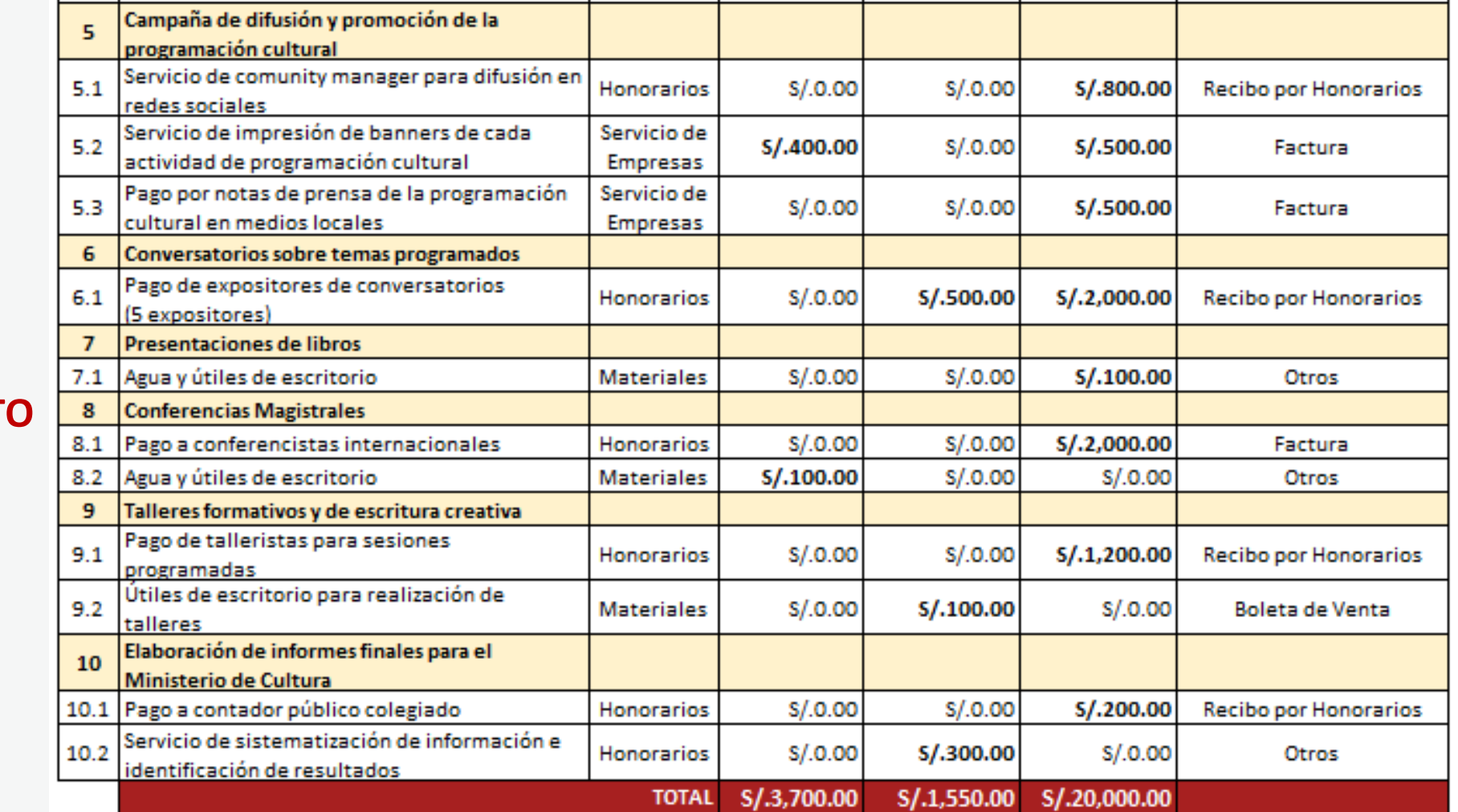

#### **EJEMPLO DE PRESUPUEST**

**CONTRACTOR**  $\sigma$  is a sequence of  $\sigma$  $\alpha$  , and  $\alpha$  , and  $\alpha$  , and  $\alpha$ **The Commission Commission**  $\alpha$  , where  $\alpha$  is the contract of  $\alpha$  $\mathbf{z}$  is a set of  $\mathbf{z}$  is a set of  $\mathbf{z}$  $\alpha$  , where  $\alpha$  is a second  $\alpha$ **Service Product**  $\mathbf{a}$  , and  $\mathbf{a}$  , and  $\mathbf{a}$  , and  $\mathbf{a}$  $\mathcal{A}$  is a set of  $\mathcal{A}$  in  $\mathcal{A}$  ,  $\mathcal{A}$  $\mathbf{u}$  is a sequence of  $\mathbf{u}$  $\mathcal{A}$  is a set of  $\mathcal{A}$  of  $\mathcal{A}$  , and  $\mathcal{A}$ ENINGS<br>En 111

#### **RECOMENDACIONES PARA EL PRESUPUESTO**

. . . . . . . . . . **Constitution Constitution The Communication**  $\alpha$  , where  $\alpha$  is the contract of  $\alpha$ **A discussion and the** *<u>A A A A A A A A A A</u>*  $\mathbf{z}$  , and  $\mathbf{z}$  , and  $\mathbf{z}$  , and  $\mathbf{z}$ **The State State State A Report Follows The Second Advisor Service Contractor**  $\mathcal{A}$  is a set of the set of the  $\mathcal{A}$  $\mathbf{A}$  is the second constant of  $\mathbf{A}$ the committee of the comand the company

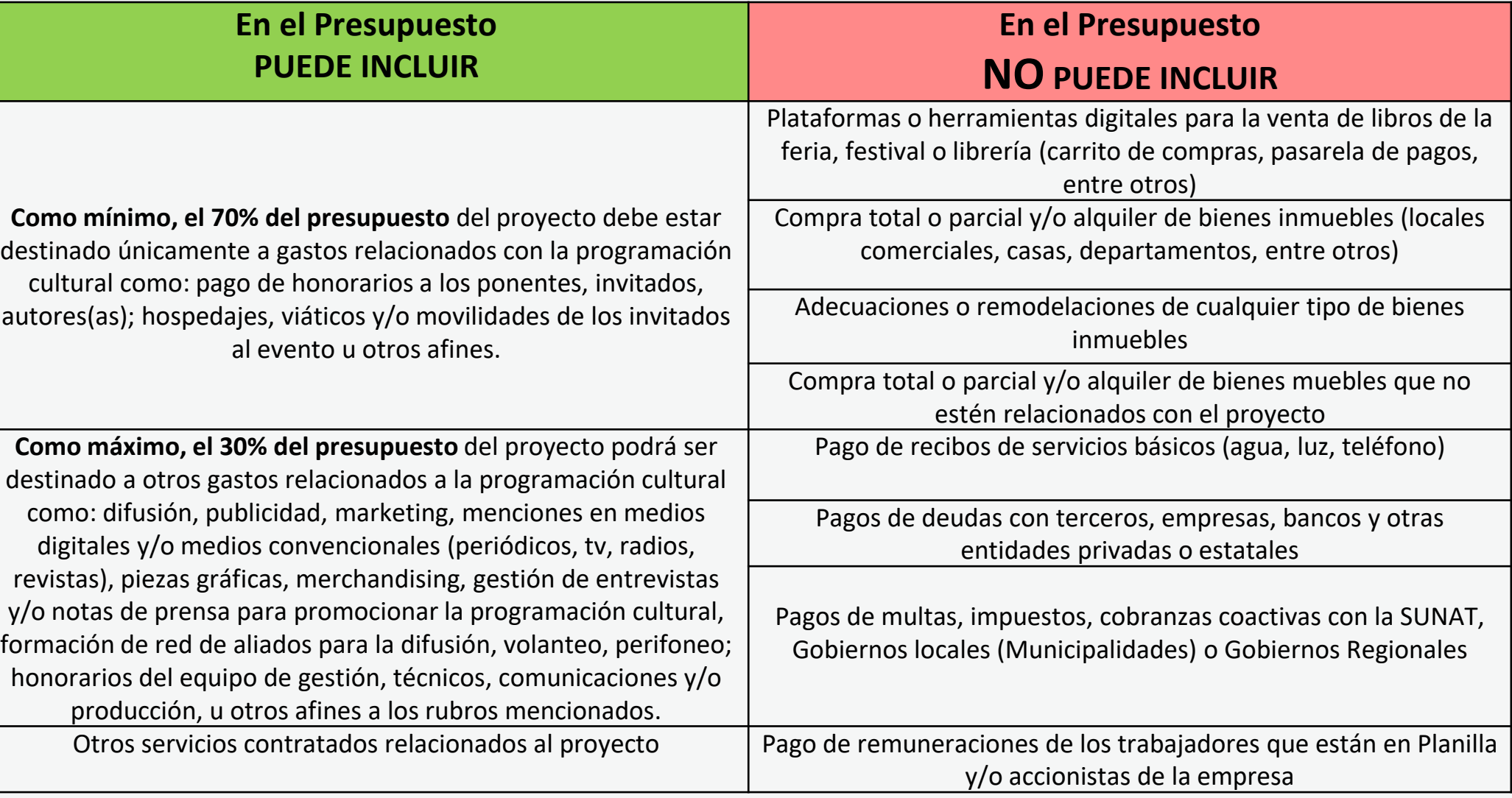

#### **TIPO DE DOCUMENTO OBLIGATORIO QUE PRESENTA SEGÚN ESPACIO ASIGNADO PARA LA PROGRAMACIÓN CULTURAL**

**State Street** . . . . . . . . . . **The Committee Committee** . . . . . . . . . . . . . . *. . .* . . . **Service Contractor A RIVER STATE STATE Report Follows** and the state and

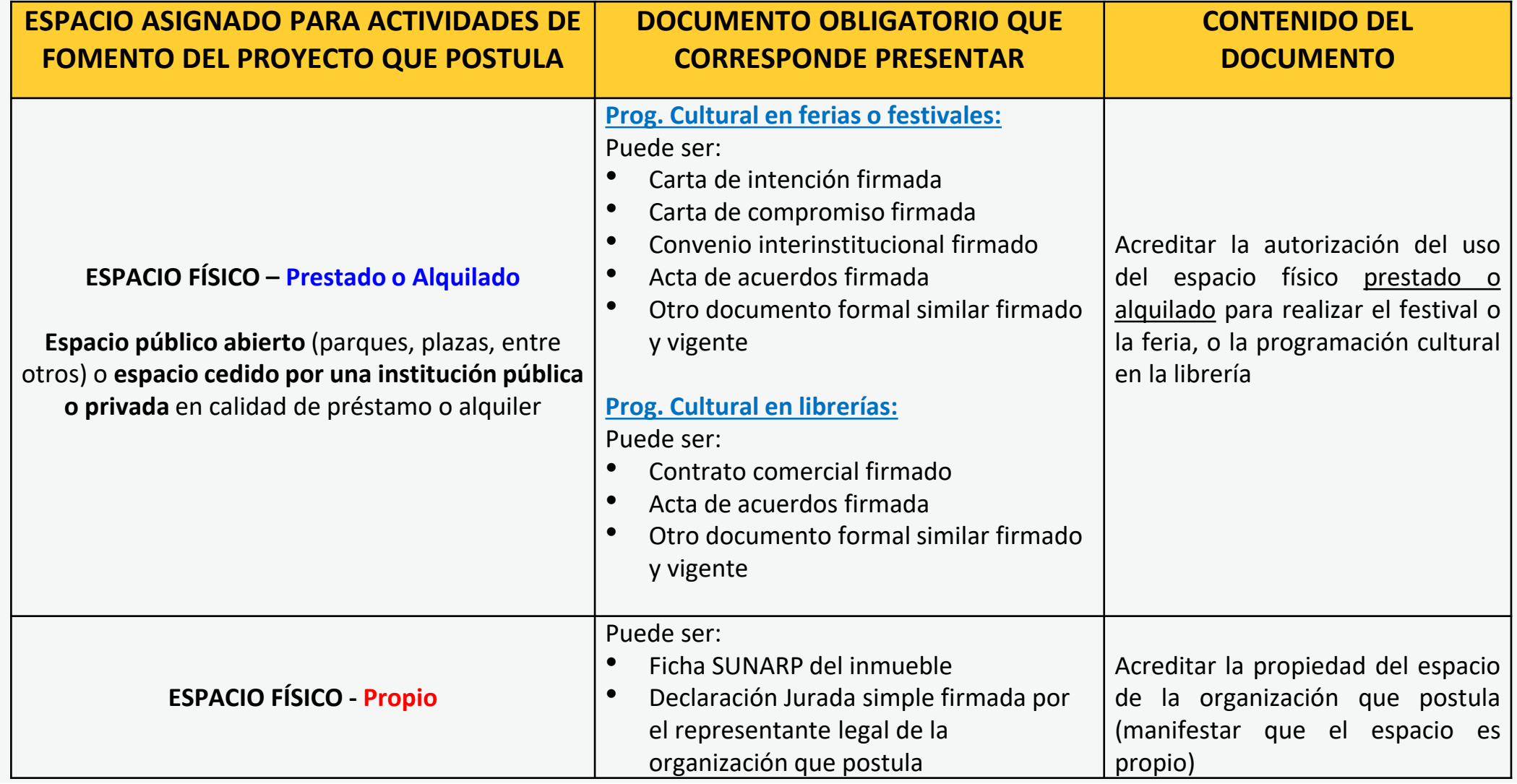

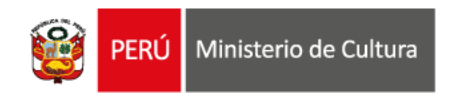

 $\cdots$ 

. . . . . . . . . . . .

 $\sim$   $\sim$   $\sim$ 

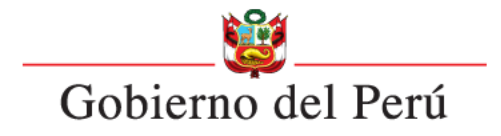

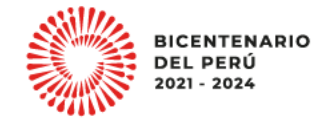

. . . . . .  $\sim$   $\sim$ . . . . . .

. . . . .  $\sim$   $\sim$   $\sim$ . . . . . .

**Área de Concursos Dirección del Libro y la Lectura Ministerio de Cultura 01 618 9393 anexo 2647**

**[concursosdll@cultura.gob.pe](mailto:concursosdll@cultura.gob.pe)**